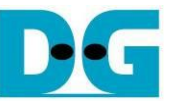

# 4-Ch RAIDO (NVMeG3-IP) Demo Instruction

<u>!</u><br>\_28-Jun-23 Rev1.1

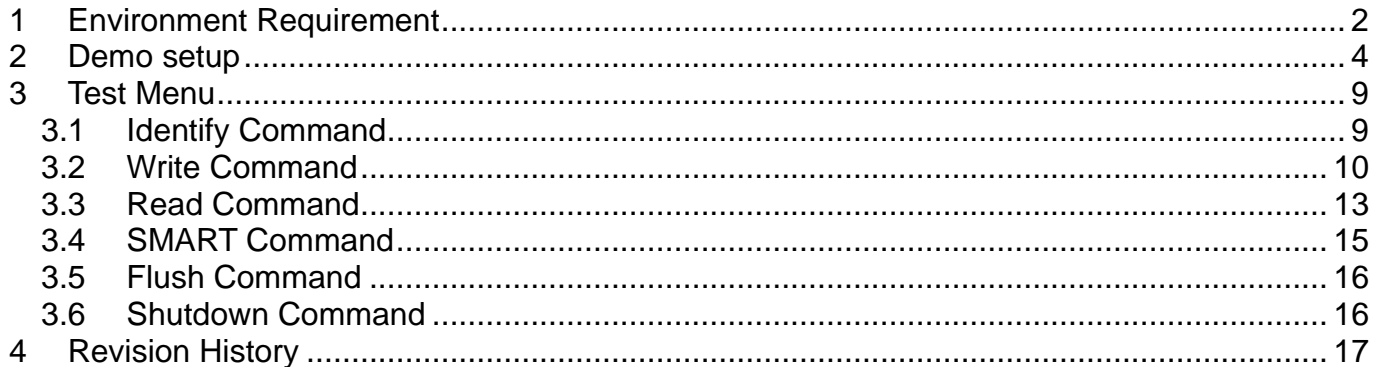

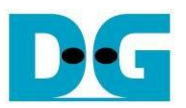

# 4-Ch RAID0 (NVMeG3-IP) Demo Instruction

Rev1.1 28-Jun-23

This document describes the instruction to run 4-ch RAID0 demo on FPGA development board by using the AB18-PCIeX16 board and Quad M.2 Card. The demo is designed to write/verify data with four M.2 NVMe SSDs for RAID0 operation. It is recommended to use the same SSD model for every channel. User controls test operation through Serial console.

## <span id="page-1-0"></span>**1 Environment Requirement**

To run the demo on FPGA development board, please prepare following environment.

- 1) FPGA Development board: VCU118
- 2) PC installing Xilinx programmer software (Vivado) and Serial console software such as TeraTerm.
- 3) AB18-PCIeX16 board
- 4) ATX power supply for AB18
- 5) Xilinx power adapter for FPGA board
- 6) ASROCK Ultra Quad M.2 Card, connecting B side (Device) of AB18. [https://www.asrock.com/mb/spec/product.asp?Model=ULTRA](https://www.asrock.com/mb/spec/product.asp?Model=ULTRA%20QUAD%20M.2%20CARD) QUAD M.2 CARD
- 7) Four M.2 NVMe SSDs.
- 8) Two micro USB cables for programming FPGA and Serial console, connecting between FPGA board and PC

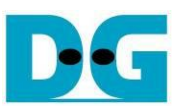

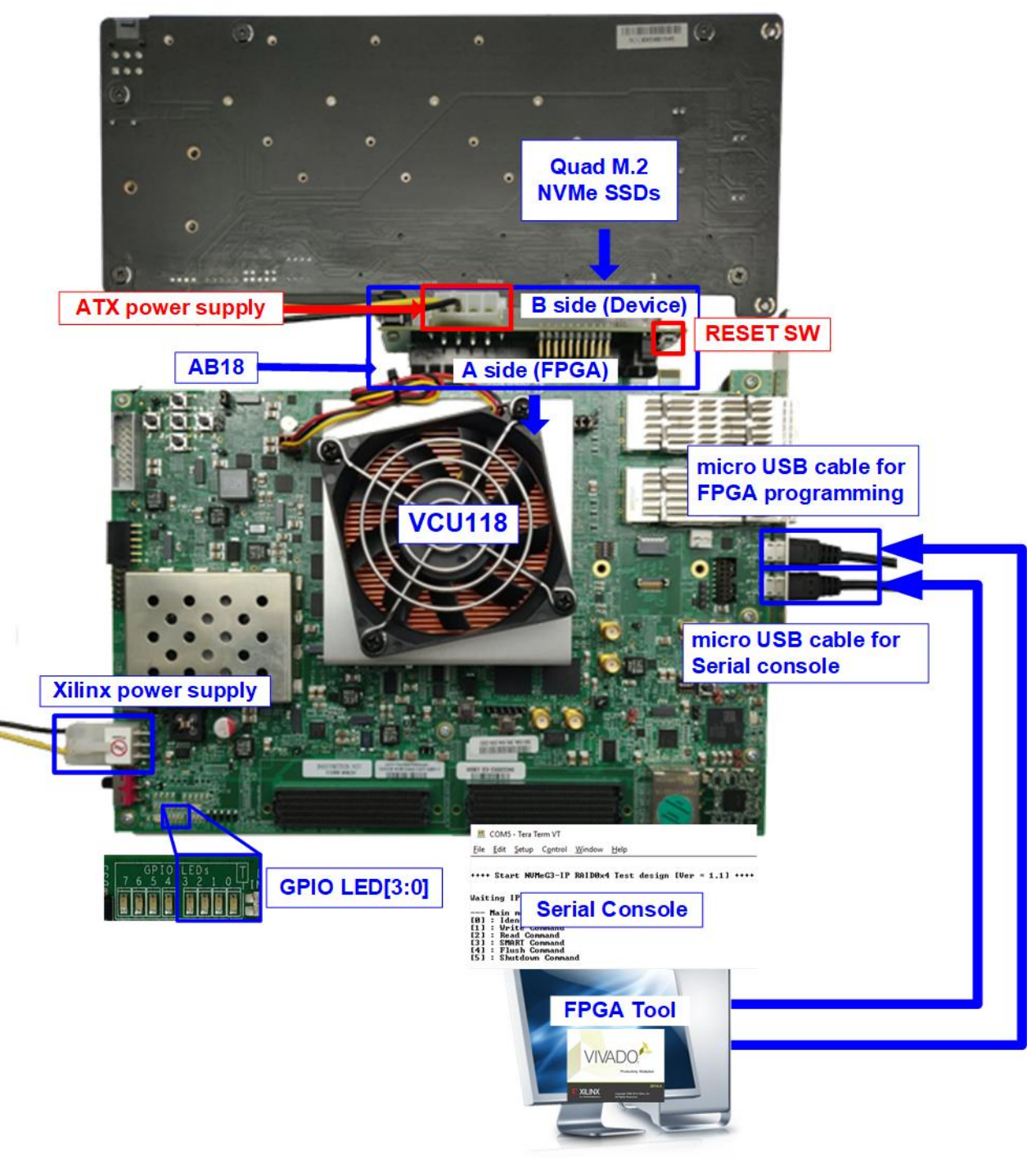

Figure 1-1 NVMeG3-IP RAID0 demo setup by AB18 on VCU118

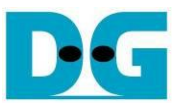

## <span id="page-3-0"></span>**2 Demo setup**

1) Power off system. Then, connect ATX power supply to AB18-PCIeX16 board and Xilinx power adapter to FPGA development board.

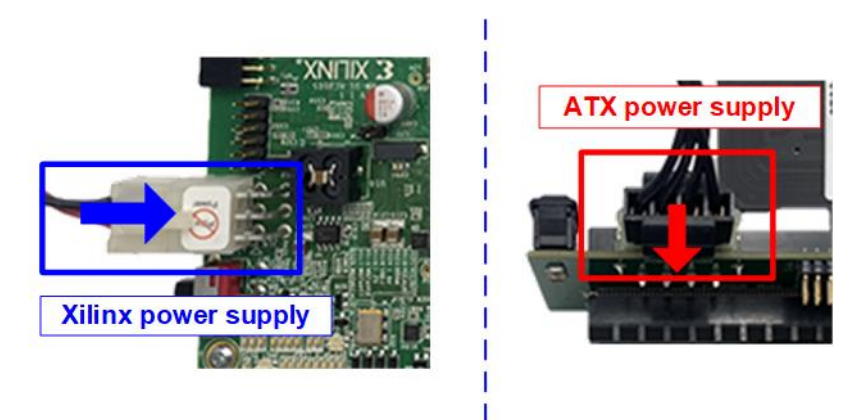

Figure 2-1 Power supply connection

2) Connect four M.2 NVMe SSDs to four connectors on Ultra Quad M.2 Card as shown in [Figure 2-2.](#page-3-1)

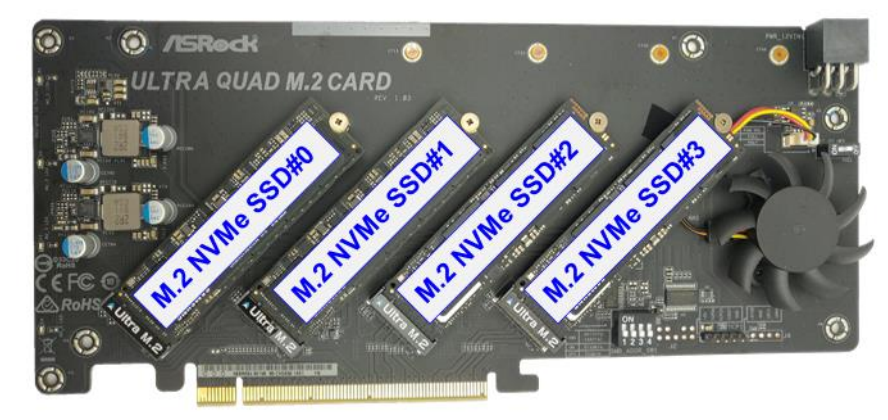

Figure 2-2 Four M.2 NVMe SSDs with Ultra Quad M.2 Card

<span id="page-3-1"></span>3) Confirm that two mini jumpers are inserted at J5 connector on AB18. After that, connect FPGA Side (A-side) on AB18 to PCIe connector on FPGA board and connect Quad M.2 NVMe SSD Card to device side (B-Side) on AB18, as shown in [Figure 2-3](#page-3-2). **Warning: Please confirm that the Quad M.2 Card is inserted in the correct side of AB18 (B-side, not A-side) before power on system.**

<span id="page-3-2"></span>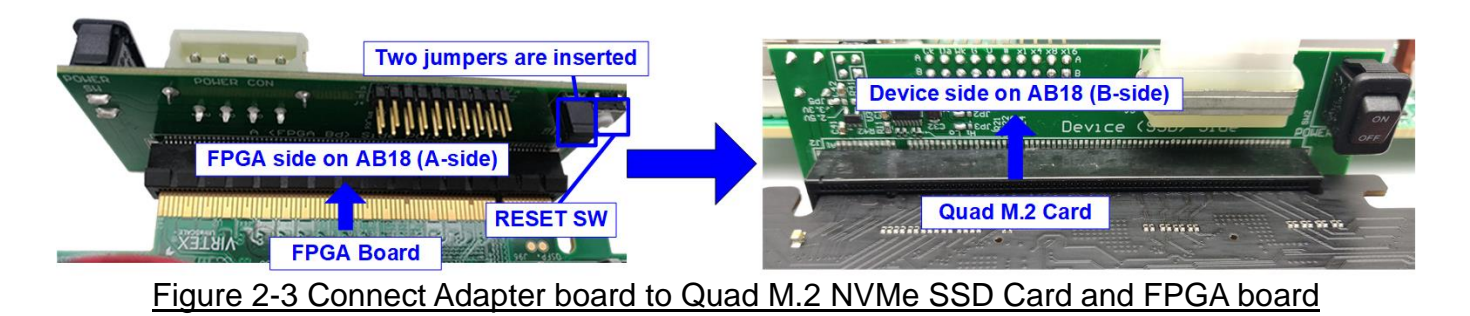

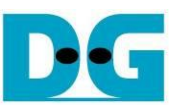

4) Connect two micro USB cables between FPGA board and PC for FPGA programming and Serial console.

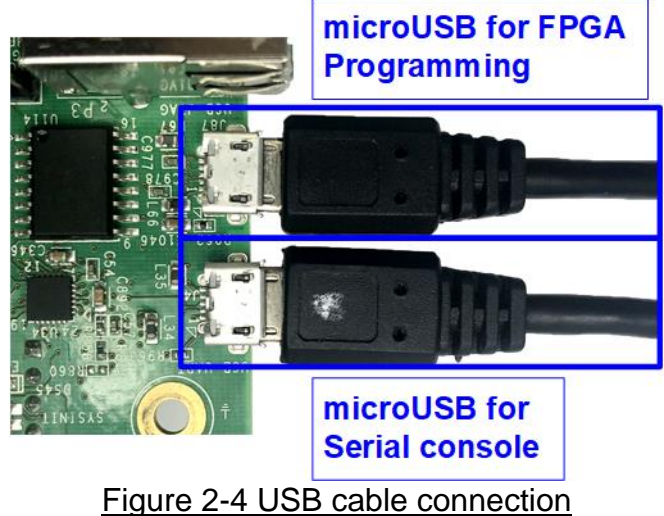

5) Power on FPGA development board, ATX power supply for AB18, and AB18 board, as shown in [Figure 2-5.](#page-4-0)

<span id="page-4-0"></span>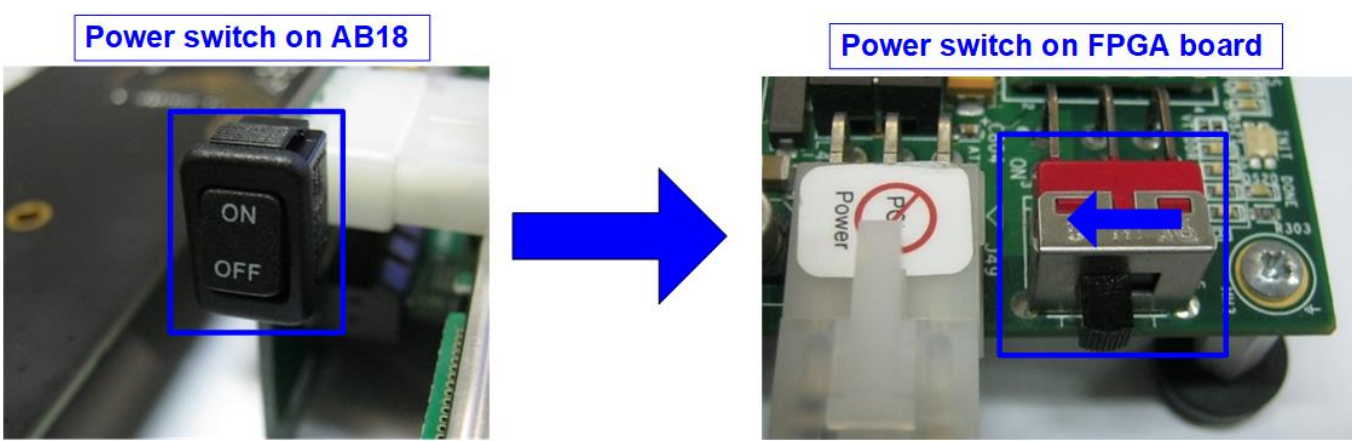

Figure 2-5 Turn on power switch on FPGA and adapter board

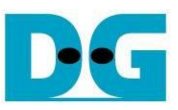

6) On PC, additional COM port is detected after connecting USB cables to FPGA board. More than one COM ports are detected.

In case of VCU118, select Standard COM port as shown in [Figure 2-6.](#page-5-0)

On Serial console, the setting is as follows. Baud rate=115,200, Data=8-bit, Non-Parity, and Stop = 1.

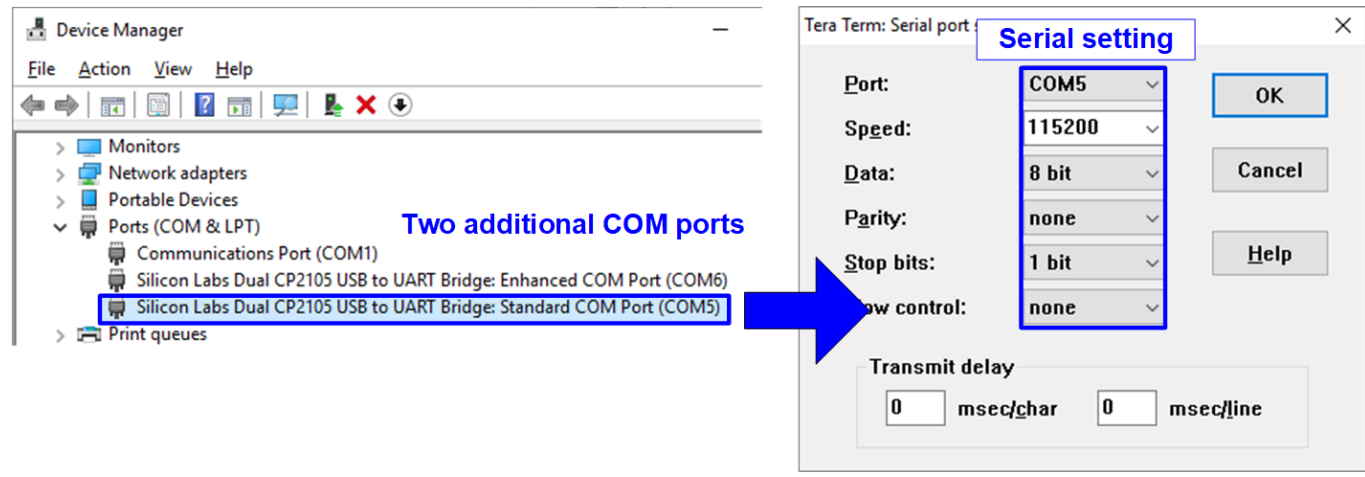

<span id="page-5-0"></span>Figure 2-6 Two COM ports from FPGA connection

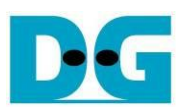

7) Use Vivado tool to download configuration file, as shown in [Figure 2-7.](#page-6-0)

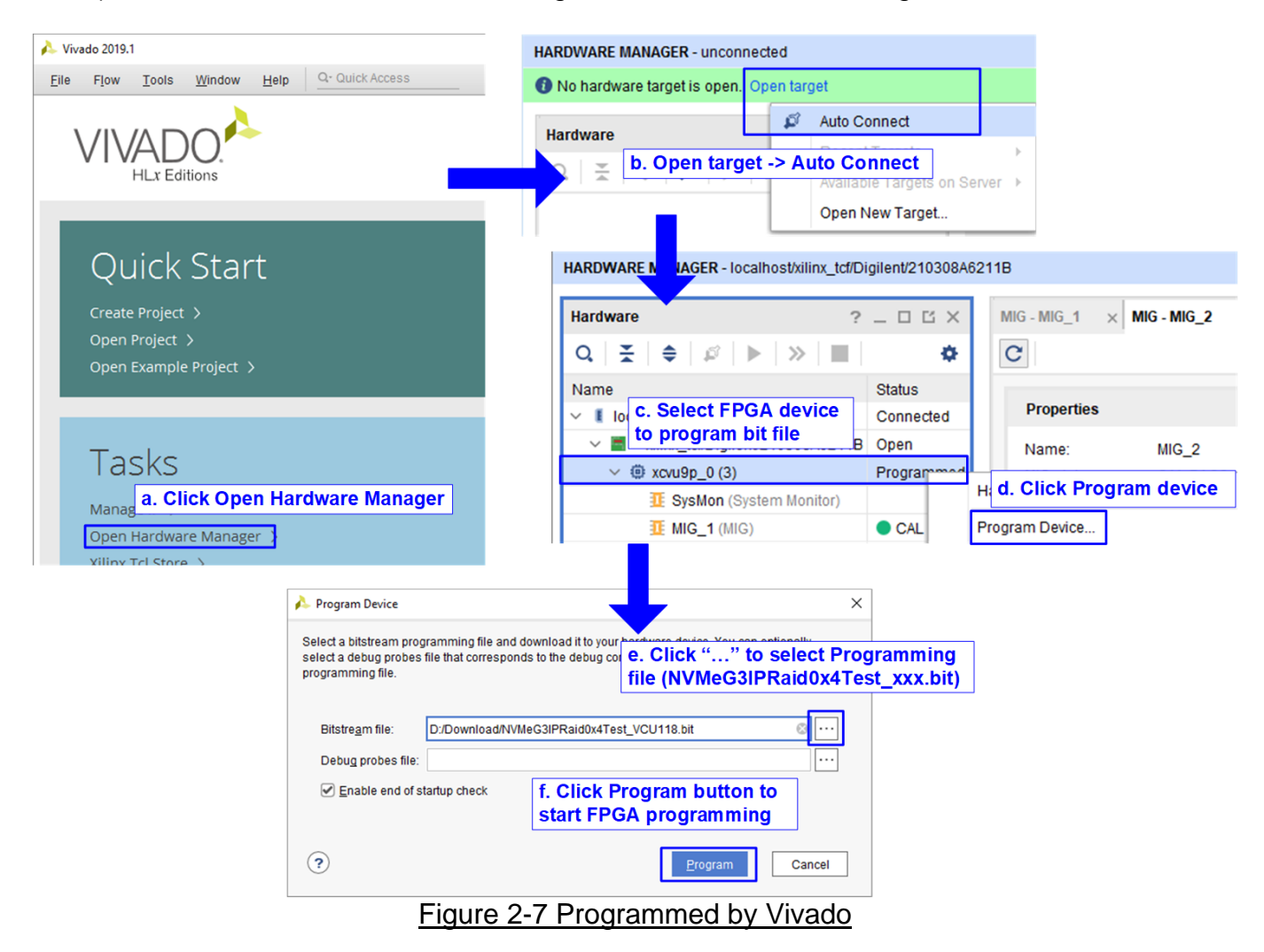

<span id="page-6-0"></span>8) Check LED status on FPGA board. The description of LED is as follows.

#### Table 2-1 LED Definition

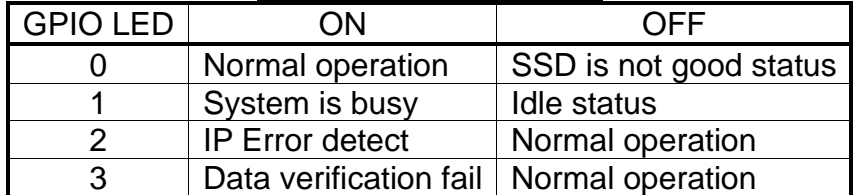

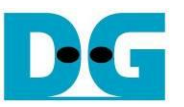

9) After programming completely, LED[0] and LED[1] are ON during PCIe initialization process. Then, LED[1] changes to OFF after PCIe completes initialization process.

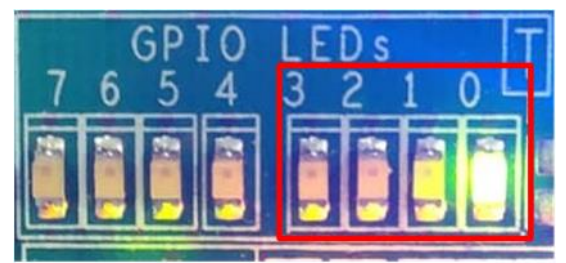

Figure 2-8 LED status after programming configuration file and finishing PCIe initialization

10)On the console, the message is displayed to show current status as follows.

- "Waiting IP initialization" is displayed after PCIe is linked up.
- After RAID0 finishes initialization, main menu to run six commands is shown on the console.

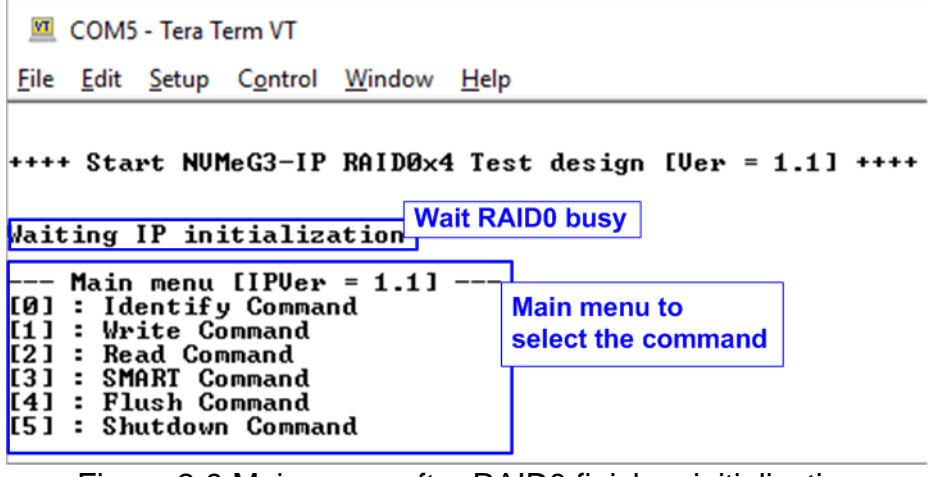

Figure 2-9 Main menu after RAID0 finishes initialization

When LBA size is 4 Kbyte, the error message is displayed on the console as shown in [Figure 2-10](#page-7-0)

<span id="page-7-0"></span>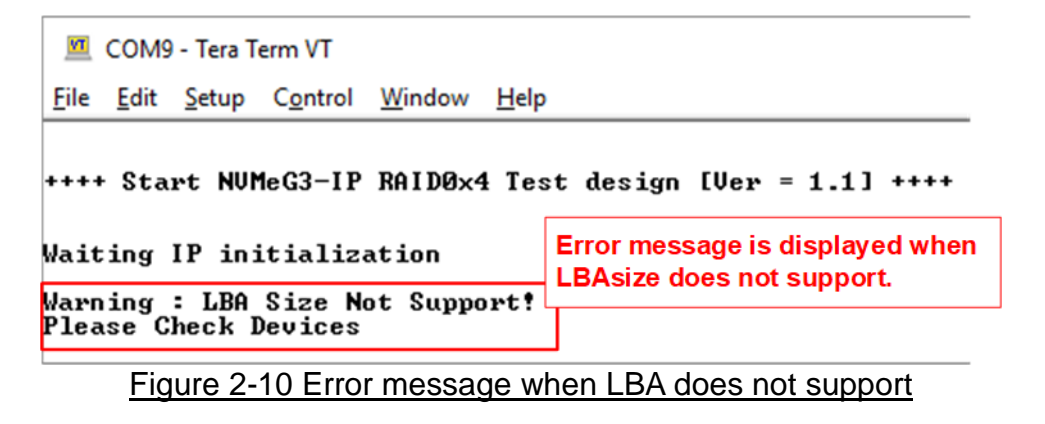

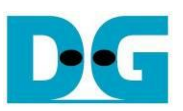

## <span id="page-8-0"></span>**3 Test Menu**

### <span id="page-8-1"></span>**3.1 Identify Command**

Select '0' to send Identify command to RAID0.

**MI** COM5 - Tera Term VT File Edit Setup Control Window Help +++ Identify Command selected +++<br>Ch[0]Model Number : Samsung SSD 960 PRO 512GB<br>Ch[1]Model Number : Samsung SSD 960 PRO 512GB<br>Ch[2]Model Number : Samsung SSD 970 PRO 512GB<br>Ch[3]Model Number : Samsung SSD 970 PRO 512GB RAID Capacity= 2048 [GB] Model name and and RAID0 capacity - Main menu [IPVer = 1.1 --- nain menu lirver =<br>[0] : Identify Command<br>[1] : Write Command<br>[2] : Read Command<br>[3] : SMART Command<br>[4] : Flush Command [5] : Shutdown Command

Figure 3-1 Test result when running Identify command

After finishing the operation, the SSD information output from Identify command is displayed. The console shows two values.

- 1) SSD model number: This value is decoded from Identify controller data.
- 2) RAID capacity: This value is calculated by multiplying device capacity in channel#0 by 4.

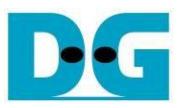

## <span id="page-9-0"></span>**3.2 Write Command**

Select '1' to send Write command to RAID0.

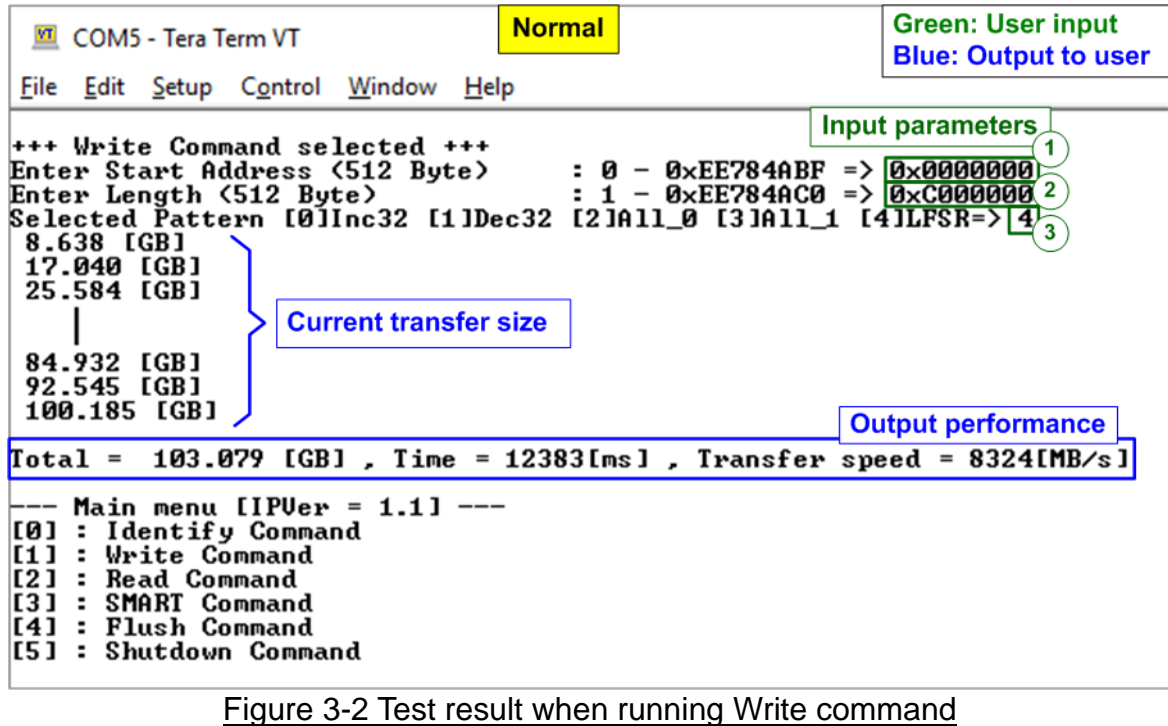

User sets three parameters as follows.

- 1) Start Address: Start address to write RAID0 as 512-byte unit. The input is decimal unit when the input is only digit number. User can add "0x" to be a prefix for hexadecimal unit.
- 2) Transfer Length: Total transfer size as 512-byte unit. The input is decimal unit when the input is only digit number. User can add "0x" to be a prefix for hexadecimal unit.
- 3) Test pattern: Select test data pattern for writing RAID0. There are five patterns, i.e. 32-bit increment, 32-bit decrement, all 0, all 1, and 32-bit LFSR counter.

When all inputs are valid, the operation begins. During writing data, current transfer size is displayed on the console every second to show that system is still alive. Finally, total size, total time usage, and test speed are calculated and displayed on the console to be a test result.

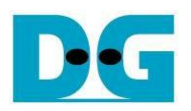

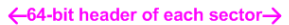

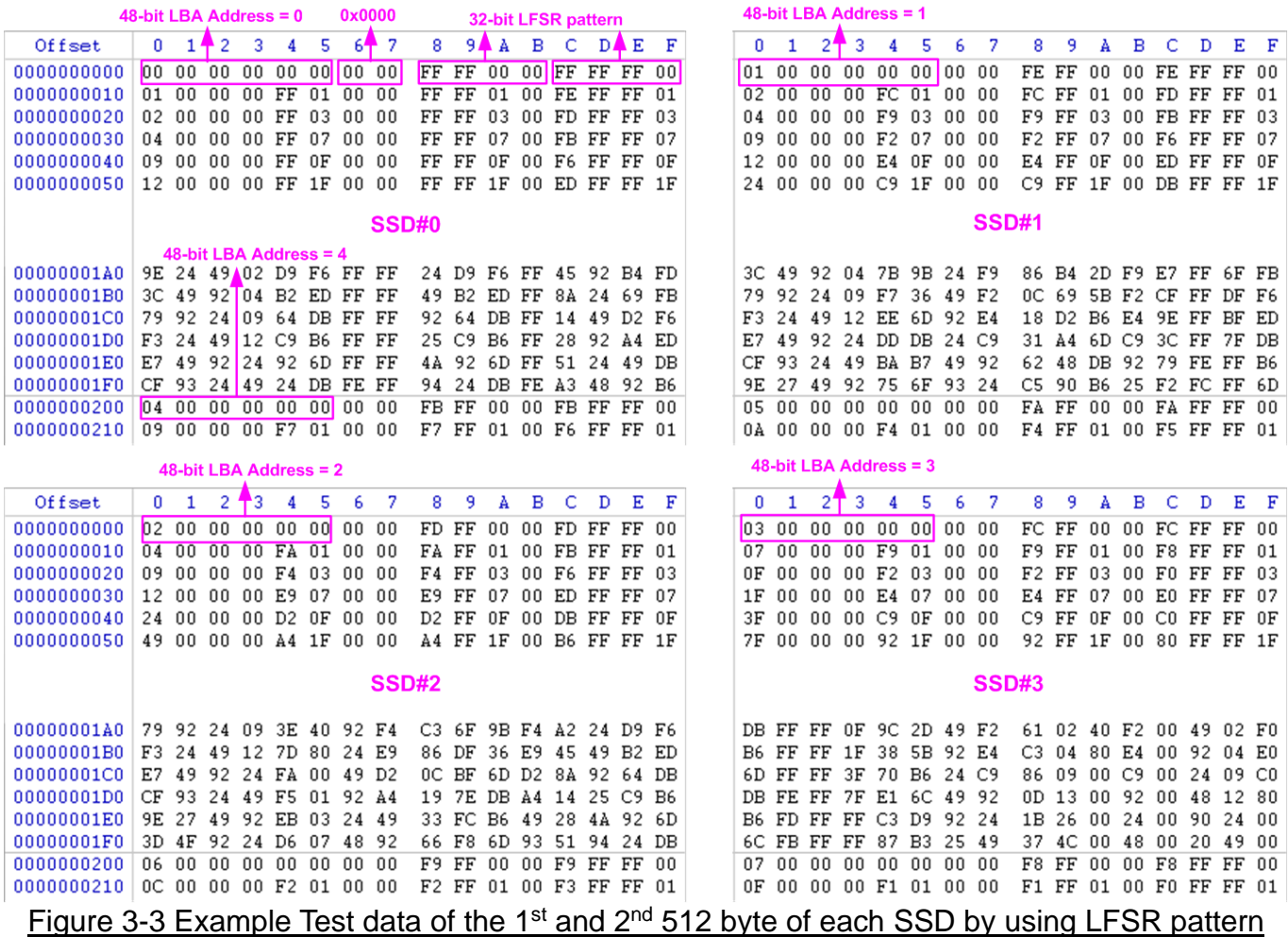

<span id="page-10-0"></span>The stripe size in 4-ch RAID0 demo is 512-byte. For incremental, decremental, or LFSR pattern, each 512-byte data has unique 64-bit header which consists of 48-bit address (in 512-byte unit) and 16-bit zero value. The data after 64 bits header is the test pattern which is selected by user. The 1<sup>st</sup> stripe is mapped to the first 512-byte of SSD#0. The 2<sup>nd</sup> - the 4<sup>th</sup> stripe are mapped to the first 512-byte of SSD#1 - SSD#3 respectively, as shown in [Figure](#page-10-0)  [3-3.](#page-10-0) The unique header is not included when running all-0 or all-1 pattern.

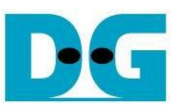

[Figure 3-4](#page-11-0) shows the example when the input is not in the recommended range for each parameter. The console displays "Invalid input" and then the operation is cancelled.

<span id="page-11-0"></span>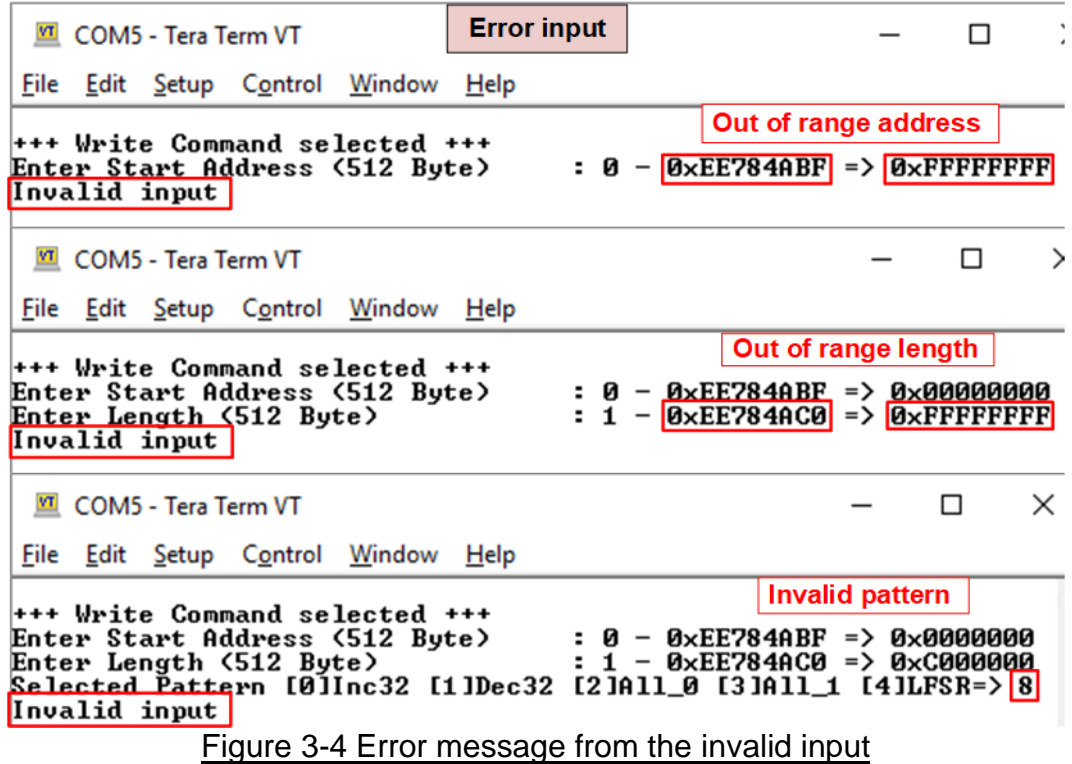

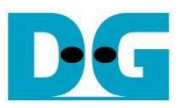

## <span id="page-12-0"></span>**3.3 Read Command**

Select '2' to send Read command to RAID0.

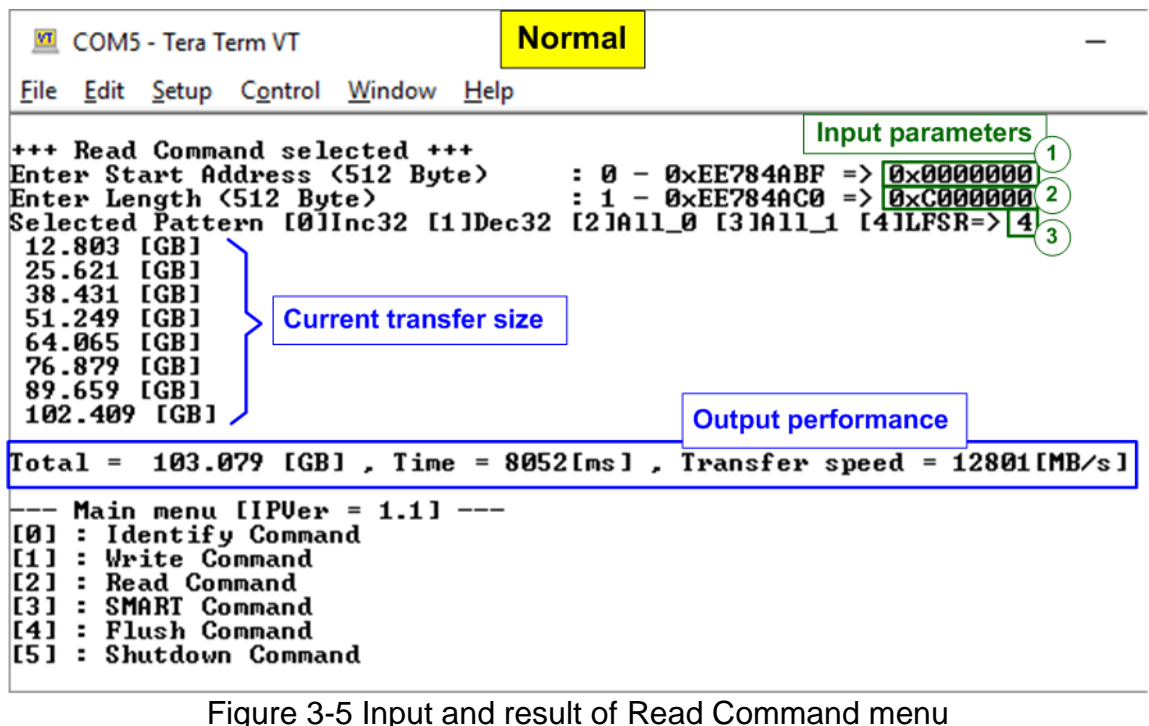

User inputs three parameters as follows.

- 1) Start Address: Start address to read SSD as 512-byte unit. The input is decimal unit when the input is only digit number. User can add "0x" to be a prefix for hexadecimal unit.
- 2) Transfer Length: Total transfer size as 512-byte unit. The input is decimal unit when the input is only digit number. User can add "0x" to be a prefix for hexadecimal unit
- 3) Test pattern: Select test data pattern to verify data from RAID0. Test pattern must be matched with the pattern using in Write Command menu. There are five patterns, i.e. 32-bit incremental, 32-bit decremental, all-0, all-1, and 32-bit LFSR counter

Similar to Write command menu, test system starts reading data from RAID0 when all inputs are valid. During reading data, current transfer size is displayed on the console every second to show that system is still alive. Total size, total time usage, and test speed are calculated and displayed after finishing data transferring.

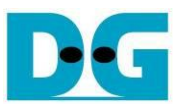

[Figure 3-6](#page-13-0) shows error message when data verification is failed. "Verify fail" is displayed with the information of the 1<sup>st</sup> failure data, i.e. the error byte address, the expected value, and the read value. User can press any key(s) to cancel read operation or wait until finishing Read command. Without cancelling the operation, the read operation runs until finish and displays the performance on the console as a test result.

When cancelling the operation, the read command still runs as the background process. So, the operation does not complete in the good sequence. It is recommended to power-off/on AB18/AB16 and then presses "RESET" button to restart system.

```
Verification error without cancellation
  COM5 - Tera Term VT
 File Edit Setup Control Window Help
+++ Read Command selected +++
                                                   : 0 - 0 \times EE784ABF => 0x0000000
Enter Start Address (512 Byte)
                                                   \therefore 1 - 0xEE784AC0 => 0xC0000000 Wrong pattern
Enter Length (512 Byte)
Selected Pattern [0]Inc32 [1]Dec32 [2]All_0 [3]All_1 [4]LFSR=>
                                         Message when verification is failed
Verify fail
1st Error at Byte Addr = 0x000000000
                                 = 0xPFPFFFF0_FFFFFFF1_FFFFFFF2_FFFFFFF3<br>= 0xFFFFFFF4_FFFFFFF5_FFFFFFF6_FFFFFFF7<br>= 0xFFFFFFF8_FFFFFFF9_FFFFFFFA_FFFFFFFB
Expect Data[511:384]
Expect Datat311:3641<br>Expect Data[383:256]<br>Expect Data[255:128]
                                 = 0xPFFFFFFC_FFFFFFFD_00000000_00000000<br>= 0xPFFFFFFC_FFFFFFFD_00000000_00000000<br>= 0x07FFFFFB_0007FFFF_000007FF_000000004
Expect Data[127:0]
Read Data[511:384]
Read Data[383:256]
                                  = 0 \times 03 FFFFFFD 0003FFFF 000003FF 00000002
Read Data [255:128]
                                 = 0x01FFFFFE_0000FFFFF_000001FF_00000001<br>= 0x01FFFFFE_0000FFFFF_00000001FF_000000001<br>= 0x00FFFFFF_0000FFFFF_00000000_00000000
Read Data[127:0]
Press any key to cancel operation<br>| 12.785 [GB]
  25.593 [GB]
  38.406 [GB]
  51.214 [GB]
  64.053 [GB]
  76.866 [GB]
  89.646 [GB]
  102.392 [GB]
                                                                          Output performance
Total = 103.079 [GB], Time = 8053[ms], Transfer speed = 12799[MB/s]
                           Verification error with cancellation
  COM5 - Tera Term
 File
      Edit Setup Control Window Help
 +++ Read Command selected +++
                                                        : 0 - 0xEE784ABF => 0x0000000<br>: 1 - 0xEE784AC0 => 0xC0000000 Wrong pattern
Fitter Start Address (512 Byte) : \theta - 0xEE784ABF => 0x00000000<br>Enter Length (512 Byte) : 1 - 0xEE784AC0 => 0xC0000000<br>Selected Pattern [0]Inc32 [1]Dec32 [2]A11_0 [3]A11_1 [4]LFSR=>[1]
                                                   Message when verification is failed
Verify fail
1st Error at Byte Addr = 0x000000000
                                       ИЗАЛИЙНОГО<br>
ИЗАРГРЕРГРА _PFFFFFFF1 _PFFFFFFF2 _PFFFFFFF7<br>
ИЗАРГРЕРГРА _PFFFFFFF5 _PFFFFFF6 _PFFFFFFFF<br>
ИЗАРГРЕРГРА _PFFFFFF9 _PFFFFFF6 _PFFFFFFFFF<br>
ИЗАРГРЕРГРА _PFFFFFFD _00000000 _000000000<br>
ИЗАРГРЕРГА _0007FF
Expect Data[511:384]<br>Expect Data[383:256]
                                     \equiv\equivExpect Data[255:128]
                                     \equivExpect Data[127:0]
                                     \overline{a}Read Data[511:384]
                                     =Read Data[383:256]
                                     \equivRead Data[255:128]
                                     \equivRead Data[127:0]
                                     =Press any key to cancel operation
 \frac{12.816}{25.638} [GB]
                                             User presses any keys to cancel the operation
Operation is cancelled<br>Please reset system before starting a new test
                                                Message when operation is cancelled
  -- Main menu [IPVer = 1.1]
[0] : Identify Command
 [1] : Write Command
[2] : Read Command
                              Figure 3-6 Data verification is failed
```
## <span id="page-14-0"></span>**3.4 SMART Command**

Select '3' to send SMART command to RAID0.

COM5 - Tera Term VT  $\Box$ File Edit Setup Control Window Help +++ SMART Command selected +++ **Data output decoded** from SMART command << SMART Log Information Ch[0] >><br>Temperature : . 32 Degree Celsius Total Data Read 58341 GB  $\blacksquare$ Total Data Read (Raw data) 0x00000000\_00000000\_00000000\_06CA9C39 Total Data Written 61699 GB Total Data Written (Raw data) : 0x00000000\_00000000\_00000000\_072EAC8A Power On Cycles<br>Power On Hours : 1813 Times<br>: 122 Hours  $: 1598$  Times Unsafe Shutdowns << SMART Log Information Ch[1] >><br>Temperature : . 32 Degree Celsius<br>: 102749 GB Total Data Read Total Data Read (Raw data) 0x00000000\_00000000\_00000000\_0BF5F920 Total Data Written 109708 GB  $: 0 \times 00000000$  000000000 00000000 0 0 0000000 Total Data Written (Raw data) Power On Cycles<br>Power On Cycles : 2675 Times<br>: 216 Hours Unsafe Shutdowns  $: 2119$  Times << SMART Log Information Ch[2] >> . 32 Degree Celsius Temperature Total Data Read : 4709 ĞB Total Data Read (Raw data)<br>Total Data Read (Raw data) 0x00000000\_00000000\_00000000\_008C559F 5603 GB Total Data Written (Raw data) Power On Cycles<br>Power On Cycles : 204 Times : 15 Hours  $: 135$  Times Unsafe Shutdowns  $\lt$  SMART Log Information Ch[3] >> 30 Degree Celsius Temperature Total Data Read 6012 GB Total Data Read (Raw data)<br>Total Data Written 0x00000000\_00000000\_00000000\_00B32A18 7210 GB  $: 0 \times 00000000$  000000000 00000000 0006E352 Total Data Written (Raw data) Power On Cycles<br>Power On Hours : 155 Times<br>: 17 Hours **Unsafe Shutdowns** : 75 Times **SMART Command Complete** rrmu

### Figure 3-7 Test result when running SMART command

<span id="page-14-1"></span>When the operation is completed, SMART/Health Information (output from SMART command) is displayed as shown in [Figure 3-7.](#page-14-1) The console shows six values from each SSD.

- 1) Temperature in °C unit.
- 2) Total Data Read decoded as GB/TB unit. Additionally, raw data without decoding is displayed in 128-bit hexadecimal unit. The unit size of raw data is 512,000 byte.
- 3) Total Data Written decoded as GB/TB unit. Additionally, raw data without decoding is displayed in 128-bit hexadecimal unit. The unit size of raw data is 512,000 byte.
- 4) Power On Cycles: Display the number of power cycles.
- 5) Power On Hours: Display period of time in hours to show how long the SSD has been powered on.
- 6) Unsafe Shutdowns: Display the number of unsafe shutdowns of SSD

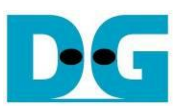

## <span id="page-15-0"></span>**3.5 Flush Command**

Select '4' to send Flush command to RAID0.

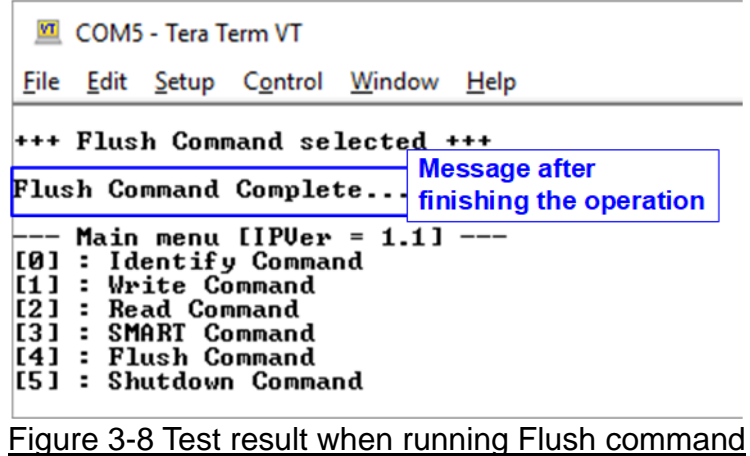

"Flush Command Complete" is displayed after finishing Flush operation.

## <span id="page-15-1"></span>**3.6 Shutdown Command**

Select '5' to send Shutdown command to RAID0.

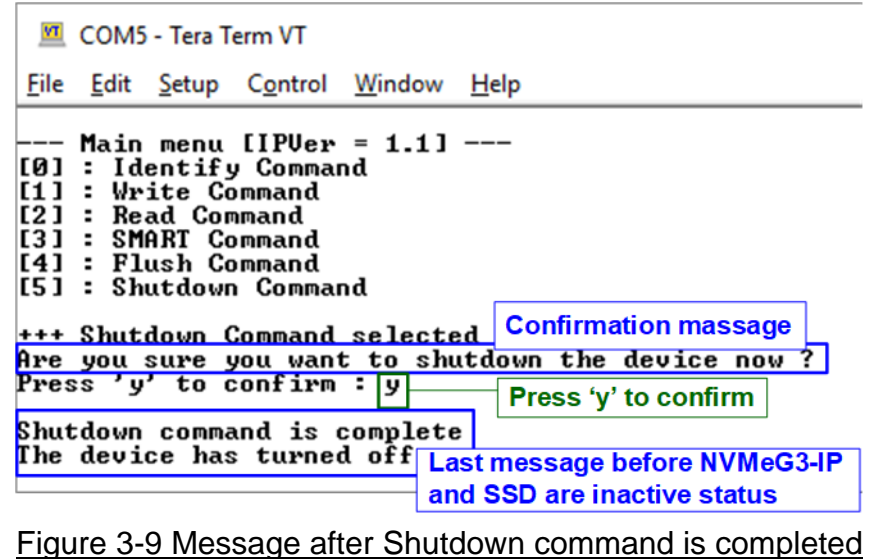

The confirmation message is displayed on the console. User enters 'y' or 'Y' to confirm the operation or enters other keys to cancel the operation.

After finishing Shutdown operation, "Shutdown command is complete" is displayed on the console as the last message. Main menu is not displayed and user needs to power off/on the test system to start new test operation.

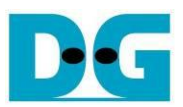

## <span id="page-16-0"></span>**4 Revision History**

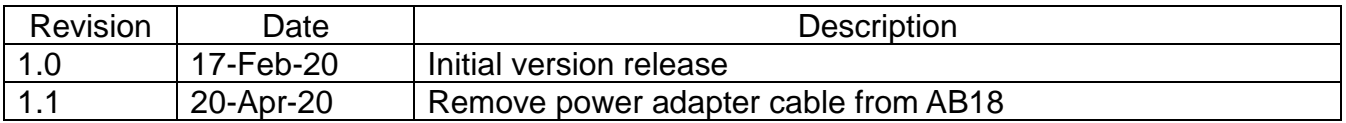